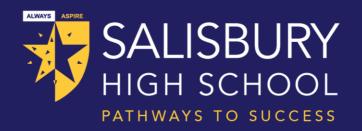

Welcome, Salisbury High School Parents and Guardians,

The Salisbury High School Daymap Parent Portal – your go-to hub for staying connected and engaged with your child's academic journey!

What is the Daymap Parent Portal? It's an innovative platform designed to enhance communication and collaboration between home and school, providing you with convenient access to your child's academic information anytime, anywhere.

With the Daymap Parent Portal, you can:

- **Monitor Your Child's Progress**: Keep track of your child's attendance, grades, and academic performance effortlessly.
- Stay Updated on Assignments and Schedules: Access upcoming assignments, assessments, and school schedules to help your child stay organized and prepared.
- **Stay Informed about School Events**: Receive timely updates on school events, announcements, and important news.

Your involvement is crucial to your child's success, and the Daymap Parent Portal is here to support you every step of the way.

How to Access the Daymap Parent Portal: Getting started is simple! View the introduction video and PDF guide, then click on the Daymap Parent Portal link to get started. If you have any questions or need assistance, our ICT support team is here to help.

Thank you for your partnership in your child's education. Let's embark on this journey together through the Salisbury High School Daymap Parent Portal!

On the next page you will find instructions on how to access the Parent Portal.

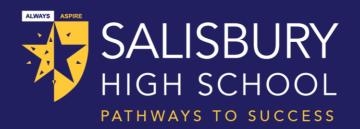

## Logging in for the first time

- 1. Navigate to the Parent Portal login on our school's website. Use the top "For Parents" menu and click "Daymap Parent Portal". On this page you can watch a video and download parent guides.
- 2. Click on the "Open Daymap Parent Portal" link on this page. You will need the following information before continuing.
  - a) Your email address that is registered with the school.
  - b) Your student's ID number. You can find this on their student ID card or ask them.
- 3. On this login screen, click "Can't access your account?

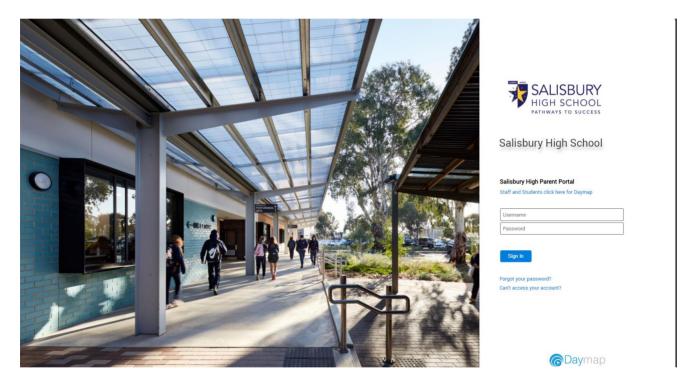

- 4. On the next screen enter these details and click "Reset Password". You will receive an email with your Parent Daymap username and prompts to setup a new password. The link is only valid for 24 hours. If you don't complete setting up the password you will need to redo these steps.
- 5. Now you are finished you can login with your username and password at the Parent Portal login page.